## 求職者情報の検索・閲覧機能 ご利用の流れ

求職者情報の検索・閲覧機能を利用するには、以下の手順で操作してください。

① 求人事業所用マイページホーム画面の「求職者情報の検索・閲覧」ボタンをクリック ② 求職者情報検索画面が表示されますので、検索項目を設定し、「検索」ボタンをクリック<br>③ ②で設定した検索条件にあった求職者の情報を求職者情報検索結果一覧画面に表示します ③ ②で設定した検索条件にあった求職者の情報を求職者情報検索結果一覧画面に表示します。

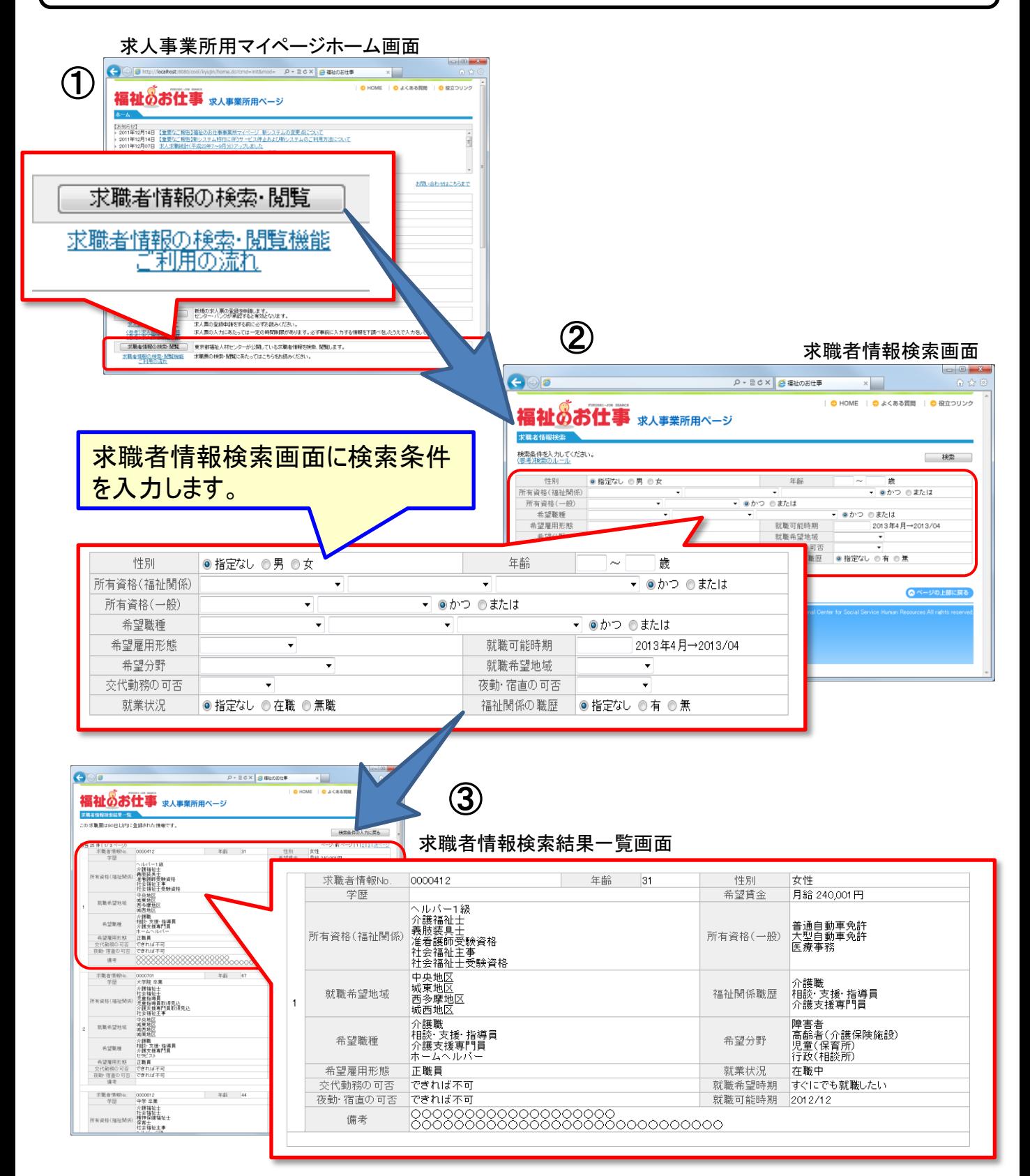

求職者情報一覧に表示される項目は以下の18項目です。

 求職者情報は、事業所登録している福祉人材センター・バンクが管理している求職票の 情報をもとに作成しています。

★=求職者情報検索画面で設定できる検索項目

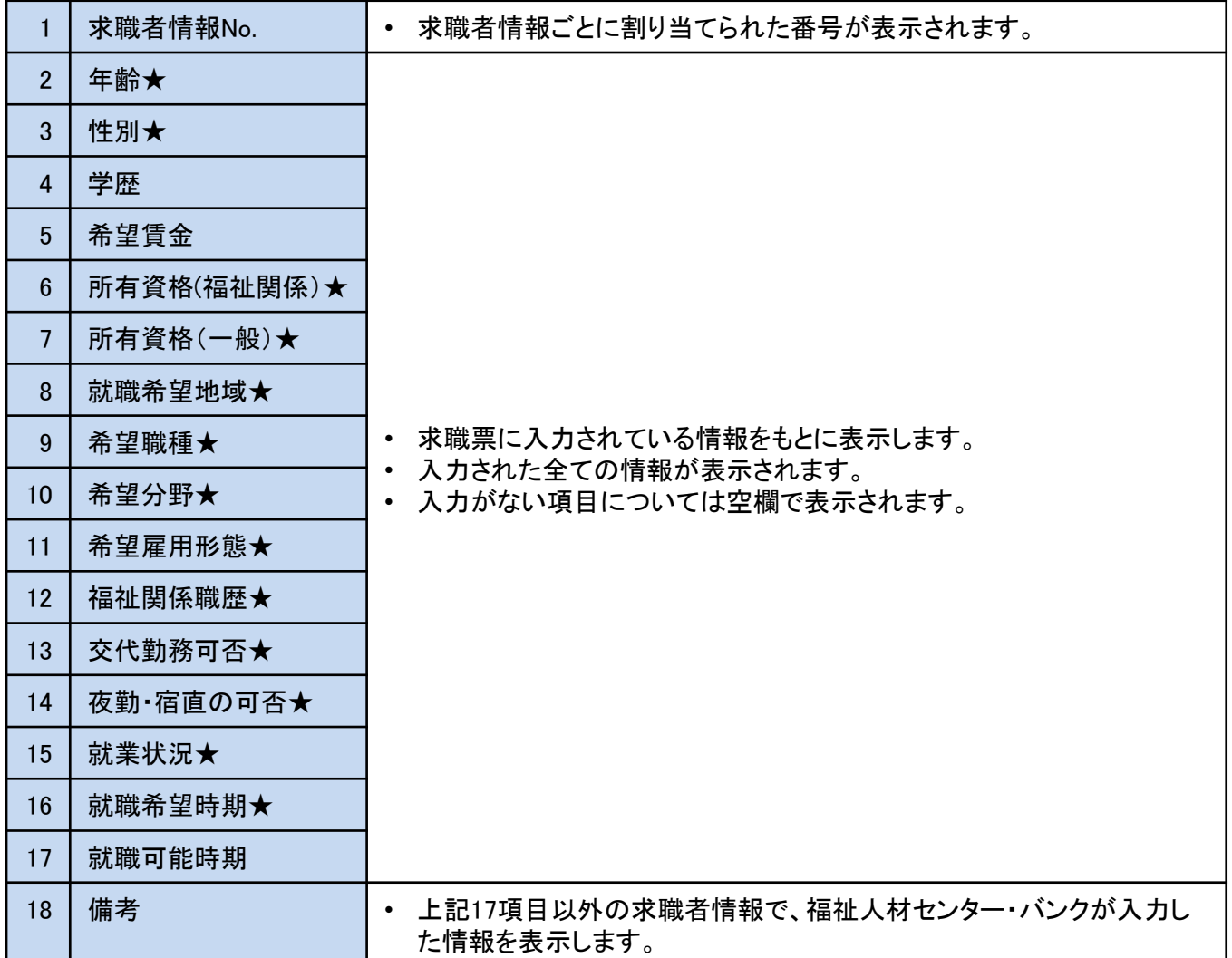

※ご覧いただいた求職者情報に関するお問い合わせについては、事業所登録をしている福 祉人材センター・バンクへご連絡ください。